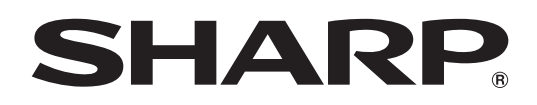

## SHARP Display Calibration Utility 取扱説明書 バージョン 1.0

液晶ディスプレイ 8M-B32C1

対応機種 (2021年5月現在) まちはのはない [機種により、本ソフトウェアの機能の一部が使えない場合があります。]

## **もくじ**

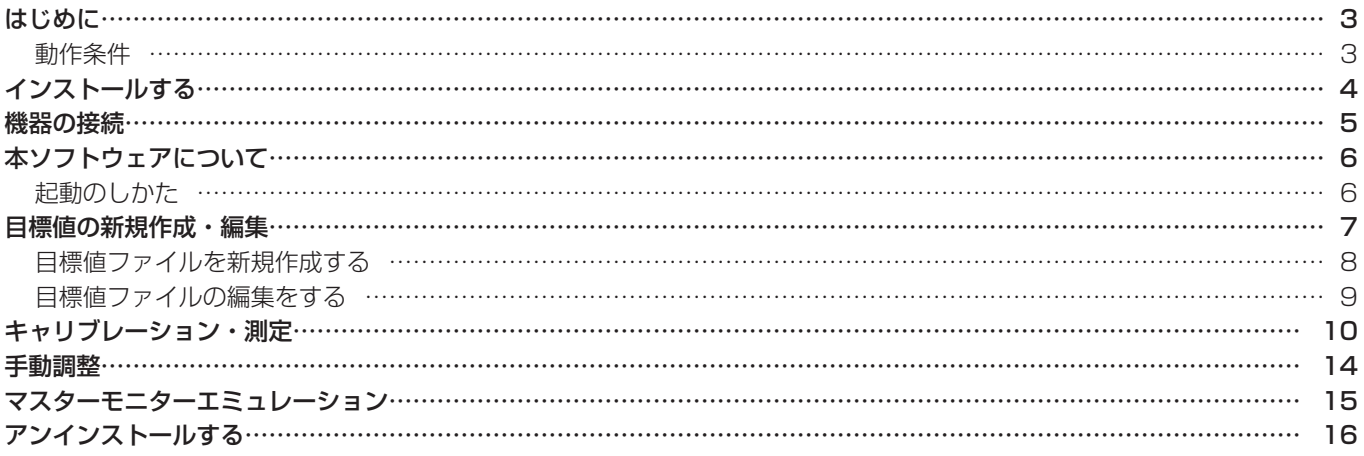

### お願い

- • 本ソフトウェアは厳重な品質管理と製品検査を経て出荷しておりますが、万一故障または不具合がありましたら、お買いあ げの販売店までご連絡ください。
- • お客様もしくは第三者が本ソフトウェアの使用を誤ったことにより生じた故障、不具合、またはそれらに基づく損害につい ては、法令上の責任が認められる場合を除き、当社は一切その責任を負いませんので、あらかじめご了承ください。
- • 本取扱説明書および本ソフトウェアの内容の全部および一部を、当社に無断で転記、あるいは複製することはお断りします。
- • 本取扱説明書および本ソフトウェアは、改良のため予告なく変更することがあります。
- • 画面の設定や OS のバージョンなどによって内容が異なる場合があります。
- • Windows の基本的な操作は説明していません。
- • 本書では、特に断りのない限り、横長で使用する場合で説明しています。
- • 測色センサーの個体差や測定時の誤差が、キャリブレーション結果・測定に影響を与える場合があります。 調整後は目視で の確認、手動調整を必ず行ってください。

### 商標について

- • Microsoft、Windows は、米国 Microsoft Corporation の、米国およびその他の国における登録商標または商標です。
- il Pro 3 Plus および il シリーズ製品は米国およびその他の国における X-RiteIncorporated の登録商標です。
- • そのほか、本書に記載されている会社名や商品名は、各社の商標または登録商標です。

## **はじめに**

本ソフトウェアは、測色センサーを用いて当社ディスプレイの明るさや色味を調整するためのソフトウェアです。

### **動作条件**※ 1

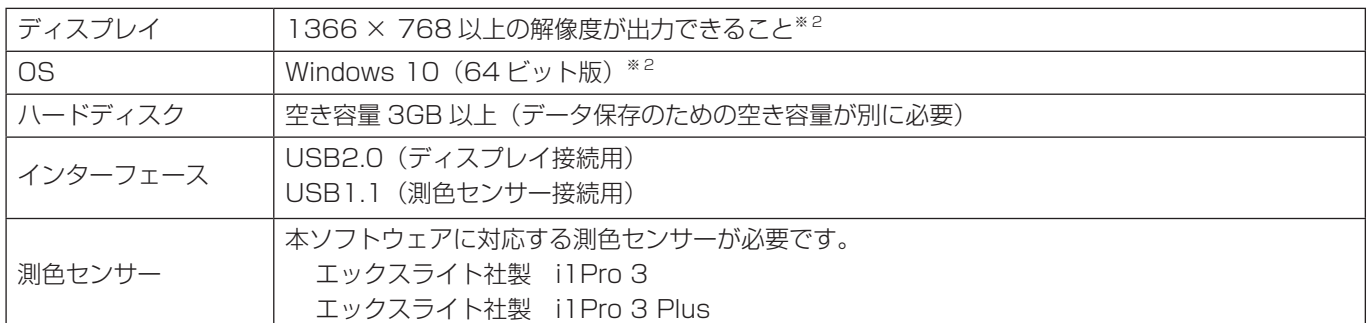

※ 1 OS が動作するシステム要件を満たす必要があります。

※ 2 Windows10 は、デスクトップモードで使用してください。

# **インストールする**

SHARP インフォメーションディスプレイダウンローダーをインストールしてください。

SHARP インフォメーションディスプレイダウンローダーから SHARP Display Calibration Utility をダウンロードしてく ださい。

SHARP Display Calibration Utility を使用する時は、SHARP Display Calibration Utility をインストールしたコンピュー ターと当社ディスプレイを市販の USB ケーブルで接続してください。

SHARP インフォメーションディスプレイダウンローダーをインストールすると、各ソフトウェアの最新版の確認と最新版の ダウンロードができます。

SHARP インフォメーションディスプレイダウンローダーについては、SHARP インフォメーションディスプレイダウンロー ダー取扱説明書をご覧ください。

SHARPインフォメーションディスプレイダウンローダーとSHARP Display Calibration Utilityは、弊社の製品サポートペー ジからダウンロードすることもできます。

https://jp.sharp/business/lcd-display/support/download/driver\_soft.html

※ インターネットにアクセスできるネットワーク環境が必要です。

### !ご注意

- 管理者権限を持つユーザーで操作してください。
- • 本ソフトウェアが正しく表示されない場合は、Windows の「テキスト、アプリ、その他の項目のサイズを変更する」で文 字サイズを小さくしてください。

設定を確認・変更する時は、「スタート】ボタンから「設定] - 「システム] - 「ディスプレイ]をクリックします。

### ■本ソフトウェアをインストールする

- 1. すべてのアプリケーションソフトを終了する。
- 2. セットアッププログラムをダブルクリックする。
- 3. 以降、画面の指示に従って操作する。
	- •「ユーザーアカウント制御」画面が表示されたら、「はい」(または「許可」)をクリックしてください。

• セキュリティの警告画面(発行元を確認できませんでした。)が表示されたら、「許可」をクリックしてください。

以上で本ソフトウェアのインストールは完了です。

### ■測色センサー用のソフトウェアをインストールする

測色センサーの説明書に従って、測色センサー用のソフトウェアをインストールしてください。

## **機器の接続**

- 1. コンピューターに測色センサーを接続する。 詳しくは、測色センサーの説明書をご確認ください。
- 2. コンピューターと調整するディスプレイを USB ケーブルで接続する。
- 3. 調整するディスプレイに映像入力機器を接続する。

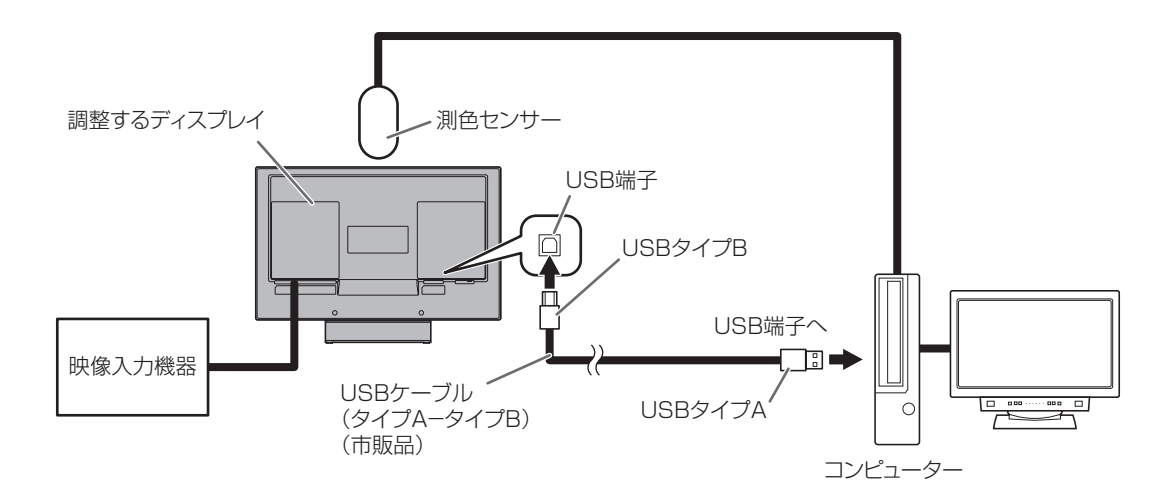

以上で接続は完了です。

本ソフトウェアの画面を調整するディスプレイに表示して操作を行う場合は、コンピューターと調整するディスプレイを HDMI ケーブルまたは DisplayPort ケーブルで接続してください。

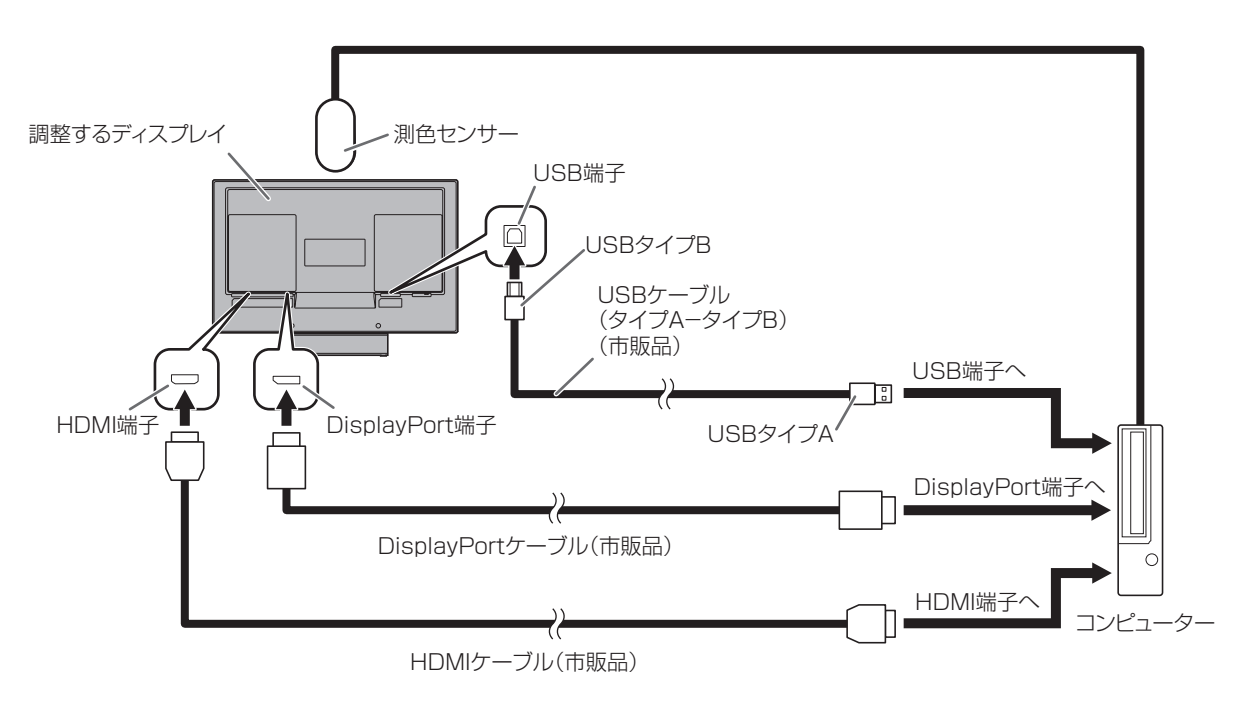

## **本ソフトウェアについて**

### **起動のしかた**

本ソフトウェア以外のソフトウェアは終了してください。

デスクトップのショートカットアイコン「SHARP Display Calibration Utility」をダブルクリックして、起動します。 表示されるホーム画面で行いたい操作を選びます。

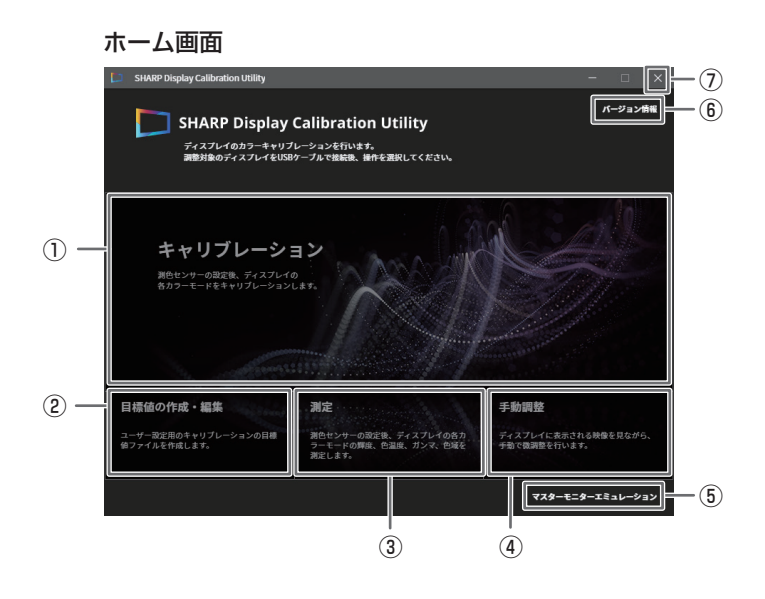

### ①キャリブレーション

キャリブレーション対象のカラーモードを選択(10ページ)し、測色センサーの設定(11ページ)を行ったあと、 「キャリブレーション」を開始します。(12 ページ)

### ②目標値の作成・編集

ユーザー設定用の「キャリブレーション」の目標値ファイルを作成します。(7 ページ)

### ③測定

測定対象のカラーモードを選択(10 ページ)し、測色センサーの設定(11 ページ)を行ったあと、 ディスプレイの状態を測定します。(12 ページ)

### ④手動調整

ディスプレイに表示された実際の映像を見ながら、手動で微調整を行います。(14 ページ)

### ⑤マスターモニターエミュレーション

測色センサーがない場合に、「ユーザー 1」「ユーザー 2」を、マスターモニターの HDR 映像表示に近い色再現になる ように調整します。

### ⑥バージョン情報

本ソフトウェアのバージョン情報を表示します。

### ⑦終了

本ソフトウェアを終了します。

### ■ご参考

- [スタート] ボタンから [SHARP Display Calibration Utility] [SHARP Display Calibration Utility] の順にクリッ クして、起動できます。
- • 本ソフトウェアを起動中は、ディスプレイ側のメニュー操作を行わないでください。

## **目標値の新規作成・編集**

ユーザー設定用の「キャリブレーション」の目標値ファイルを作成します。

- 1. デスクトップのショートカットアイコンをダブルクリックする。
- 2. ホーム画面から「目標値の作成・編集」をクリックする。 「目標値ファイルの新規作成」と「目標値ファイルの編集」が表示されます。

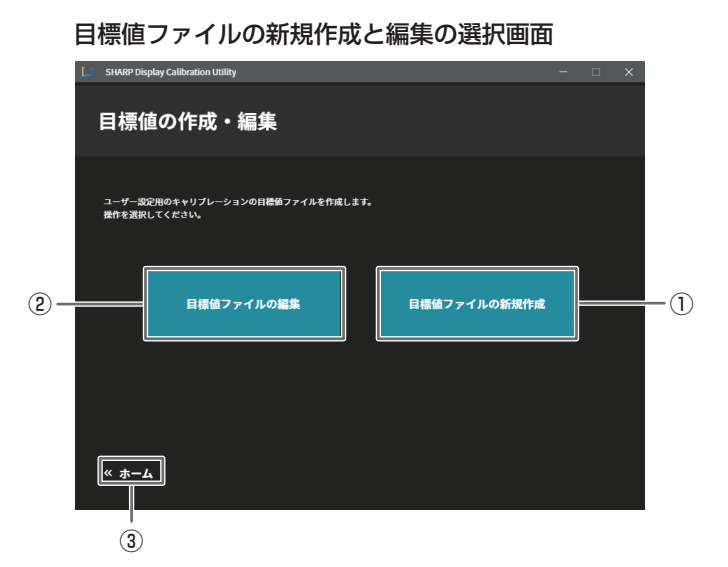

①目標値ファイルの新規作成

目標値ファイルを新規作成します。(8 ページ)

②目標値ファイルの編集

目標値ファイルを編集します。(9 ページ)

③ホーム

SHARP Display Calibration Utility のホーム画面に戻ります。

### **目標値ファイルを新規作成する**

- 1. デスクトップのショートカットアイコンをダブルクリックする。
- 2. ホーム画面から「目標値の作成・編集」をクリックする。
- 3. 「目標値ファイルの新規作成」をクリックする。
- 4. 目標値ファイルを新規作成する。
- 5. 「保存」をクリックする。

新規の目標値ファイルを保存します。 「保存」が成功すると「目標値ファイルの編集」画面に移行します。

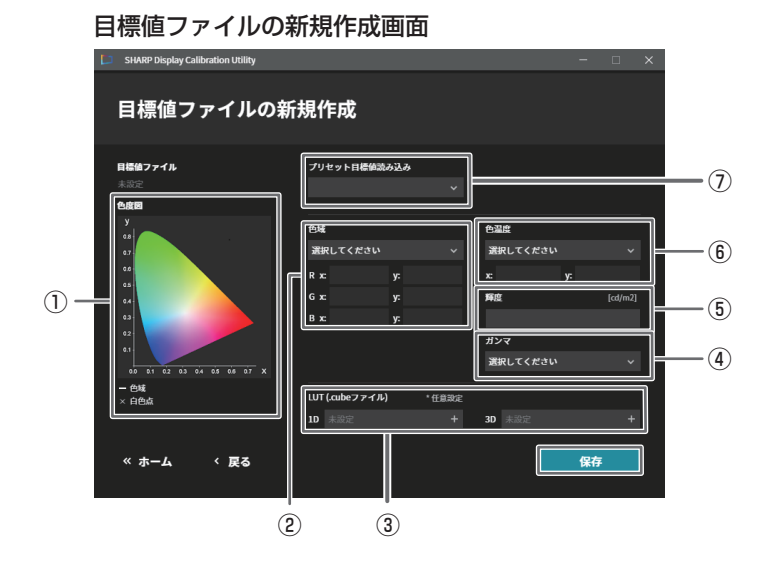

### ①色度図

色域、白色点が表示されます。

#### ②色域

- [Rec.2020]、[Rec.709]、[SMPTE-C]、[DCI-P3]、[AdobeRGB]、[sRGB]、[EBU]、[Rec.2020(マスモニ) ※」 および「カスタム」から色域の規格を設定します。
- • 「カスタム」を選択した場合、R、G、B それぞれを xy 値で設定できます。
- • 設定した色域は、色度図に実線の三角で表示されます。

### ③ LUT (.Cube ファイル) (任意指定)

読み込みたい LUT (.Cube ファイル)を指定します。

④ガンマ

「1.6」~「2.6」(0.1 刻み )、および「HLG」「PQ」からガンマ値を設定します。

### ⑤輝度

輝度を設定します。

### ⑥色温度

- [2500K| ~ [10000K| (100K 刻み) および「カスタム| および
	- 「D50」、「D60」、「D65」、「DCI」、「D65(マスモニ)※」から色温度を設定します。
- • 「カスタム」を選択した場合、色温度を xy 値で設定できます。
- • 設定した色温度の白色点は、色度図に×印で表示されます。

### ⑦プリセット目標値読み込み

「カラーモード」のプリセット値を読み込み、プリセット値をベースに目標値を作成できます。

※ 色域を「Rec.2020(マスモニ)」、色温度を「D65(マスモニ)」に設定した目標値ファイルで、「キャリブレーション」 を行うとマスターモニターの HDR 映像表示に近い色表現になるよう調整できます。

### **目標値ファイルの編集をする**

- 1. デスクトップのショートカットアイコンをダブルクリックする。
- 2. ホーム画面から「目標値の作成・編集」をクリックする。
- 3. 「目標値ファイルの編集」をクリックする。
- 4. ファイル選択のダイアログボックスで、目標値ファイル(\*\*\*.cts)を選択し、「開く」をクリックする。
- 5. 目標値ファイルを編集する。

6. 「上書き保存」をクリックする。 編集している目標値ファイルを上書き保存します。

### 「別名で保存」をクリックする。

編集している目標値ファイルを別名で保存します。

#### 目標値ファイルの編集画面 SHARP Display Calibration Utility 目標値ファイルの編集 日様値ファイル <br>プリセット日標値読み込み  $\circled{1}$ 继 色温度 R x: 0.640 y: 0.330  $x \overline{0.313}$ v: 0.329  $G \times 0.210$ y: 0.710 輝度  $B \times 0.150$  $y: 0.060$  $\frac{120}{25}$  $rac{1}{2}$ ガンマ  $\begin{array}{c|cccc}\n\hline\n\text{0.0} & \text{0.1} & \text{0.2} & \text{0.3} & \text{0.4} & \text{0.5} & \text{0.6} & \text{0.7} & \text{X}\n\end{array}$ 一 色域<br>× 白色点 LUT (.cubeファイル) \*任意設定 1D **A** ー<br>上書き保存 ┓ **- 別名で保**存 « ホーム ・<br>
戻る

①目標値ファイル

選択している目標値設定ファイルのファイル名が表示されます。

# **キャリブレーション・測定**

「キャリブレーション」または「測定」対象のカラーモードを選択し、測色センサーの設定を行ったあと、「キャリブレーション」 または「測定」を行います。

あらかじめ測色センサー用のソフトウェアをインストールしてください。

- 1. 調整するディスプレイとコンピューターを USB ケーブルで接続する。
- 2. デスクトップのショートカットアイコンをダブルクリックする。
- 3. ホーム画面から「キャリブレーション」または「測定」をクリックする。
- 4. 「キャリブレーション」または「測定」するプリセットやユーザーを選択する。 ユーザー設定は、目標値を設定しないとチェックできません。 「キャリブレーション」の場合は、チェック1つあたり、約 30 分~ 80 分かかります。 「測定」の場合は、チェック1つあたり、約 1 分~ 4 分かかります。

キャリブレーション対象のカラーモードの選択画面 (測定時は、測定対象のカラーモードの選択画面)

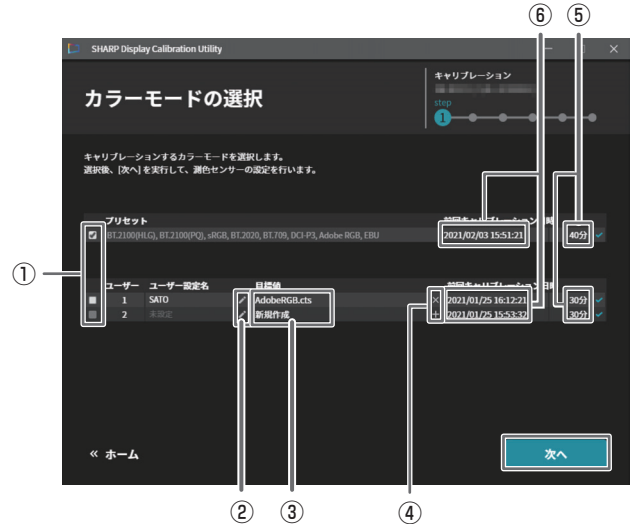

①「キャリブレーション」または「測定」の対象の選択

② ( ) ディスプレイ本体の「ユーザー設定名(カラーモードのユーザー)」の変更と設定 (ユーザー設定名は、半角英数字記号 1 文字以上、12 文字まで。) ③目標値ファイルの編集(目標値がファイル名の時)と新規作成(目標値が新規作成の時)(8・9 ページ) 4目標値ファイルの(+) 選択と(X) 選択解除 ⑤前回のキャリブレーションにかかった時間 ⑥前回のキャリブレーション完了日時

5. 「次へ」をクリックする。

つづいて測色センサーの初期化と取り付けを行います。

### ご注意

- • 「測定」は、測定するディスプレイの電源を入れてから 30 分以上たち、輝度が安定してから行ってください。 より正確な測定を行う場合は、
	- ディスプレイ本体設定の映像調整メニューの「カラーモード」を測定する「カラーモード」に設定してください。
	- 上記設定後、30 分以上たってから行ってください。
- • 「キャリブレーション」は、輝度を安定させる時間も含まれているため、調整するディスプレイの電源を入れてすぐに行う ことができます。
- • 「キャリブレーション」や「測定」は、測色センサーの使用温度範囲内で行ってください。 測色センサーの使用温度範囲は、測色センサーの説明書をご確認ください。
- • 「キャリブレーション」や「測定」中、周囲温度が大きく変わらないよう注意してください。 周囲温度が大きく変わり、測色センサー内部の温度が約 10℃以上変わると、エラーとなります。

測色センサーについては、測色センサーの取扱説明書を参照してください。 測色センサーの初期化や取り付け、「キャリブレーション」や「測定」については、Display Calibration Utility の画面に従っ て操作ください。 「キャリブレーション」は、「キャリブレーション」を実行後、「測定」を実行します。 「測定」は、「キャリブレーション」を実行せずに「測定」のみを行います。

### 1ご注意

• ディスプレイの画面に触れないでください。表示ムラが発生する場合があります。 表示ムラが発生すると、「キャリブレーション」や「測定」の結果に影響が出ます。 測色センサーをディスプレイに取り付ける時も、表示ムラが発生しないようディスプレイ表面に軽く接するように取り付け てください。

### 測色センサーの初期化画面

① (ト) 動画を再生 · (3) 拡大動画再生

すでに測色センサーが初期化されている場合は、下の画面が 表示され、初期化をスキップすることができます。

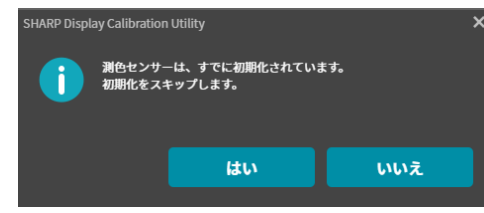

### 6. 「次へ」をクリックする。

測色センサーの初期化を行います。

### 測色センサーの取り付け画面

「キャリブレーション」または「測定」するディスプレイに 測色センサーを取り付けます。 測色センサーの接触面がディスプレイから離れないように 取り付けてください。

### ②ディスプレイに十字マークを表示

ディスプレイに表示された十字マークの中心に 測色センサーを合わせて取り付けます。 ディスプレイの十字マークを消去 ディスプレイに表示された十字マークを消します。

横設置の時は、画面中央に十字マークが表示されます。 縦設置の時は、画面上部に十字マークが表示されます。

### 7. 「次へ」をクリックする。

測色センサーの取り付け確認と測色センサーの設定を 行います。 画面の表示が変わります。

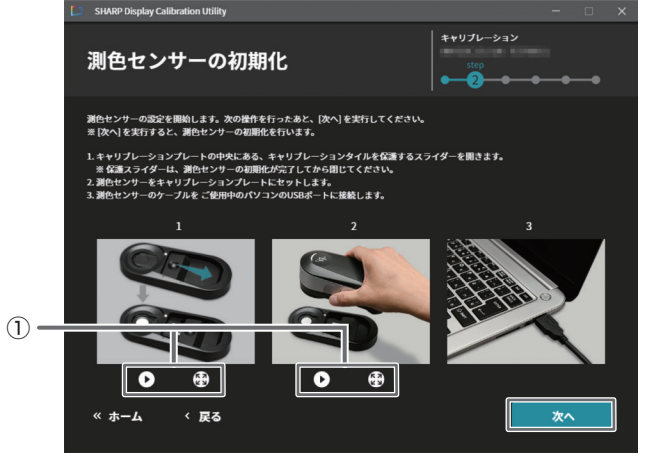

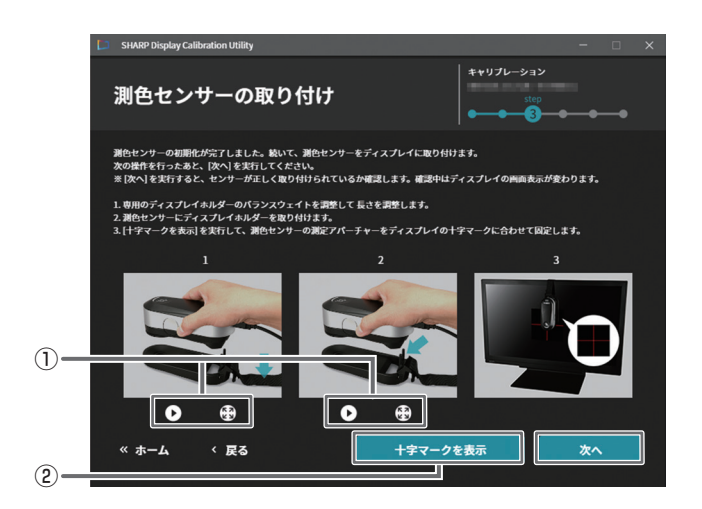

### !ご注意

- •「キャリブレーション」や「測定」が完了するまで、ディスプレイや測色センサーに触れないでください。
- •「キャリブレーション」や「測定」が完了するまで、本ソフトウェア以外のソフトウェアを操作しないでください。
- •「測定」をする時は、ディスプレイ本体設定の拡張機能メニューの「輝度クリッピング」
- 「色域外警告」「マーカー」「ピーキング」「フォルスカラー」「モノクロ / ブルーオンリー」を「しない」にしてください。グレー アウトしている場合は、「しない」になっています。
- 測色センサーの初期化に失敗する場合は、測色センサーがコンピューターに正しく接続されていないか、測色センサー用の ソフトウェアがインストールされてない可能性があります。
- 太陽光や周囲の光が強いと、正しくキャリブレーションや測定ができない可能性があります。

### キャリブレーション開始画面 (測定の場合は、測定開始画面)

「ディスプレイの日付・時刻設定を更新する」にチェックを 入れた場合は、コンピューターの時刻にディスプレイの時刻を 合わせます。

### 8. 「開始」をクリックする。

「キャリブレーション」または「測定」を開始します。

調整するディスプレイの画面表示が変わります。

### キャリブレーション中画面 (測定の場合は測定中画面)

キャリブレーション中・測定中、調整するディスプレイに 右の画面が表示されます。 (表示まで数分間かかる場合があります。)

キーボードの [ESC] を押したあとに、キーボードの [ENTER] を押すと処理を中止することができます。 キーボードの [ESC] を押したあとに、再度 [ESC] を押すと 処理を継続します。

調整するディスプレイ以外のディスプレイに Display Calibration Utility を表示している場合、 そのディスプレイには右の画面が表示されます。

### ①キャリブレーションを中止

(測定の場合は、測定を中止)

「中止」をクリックしたあとに開くダイアログボックスの [OK] をクリックすると処理を中止することができます。 「中止」をクリックしたあとに開くダイアログボックスの [キャンセル]をクリックすると処理を継続します。

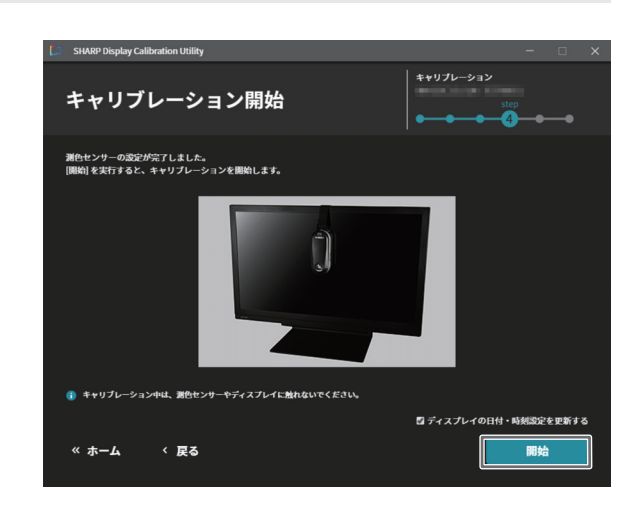

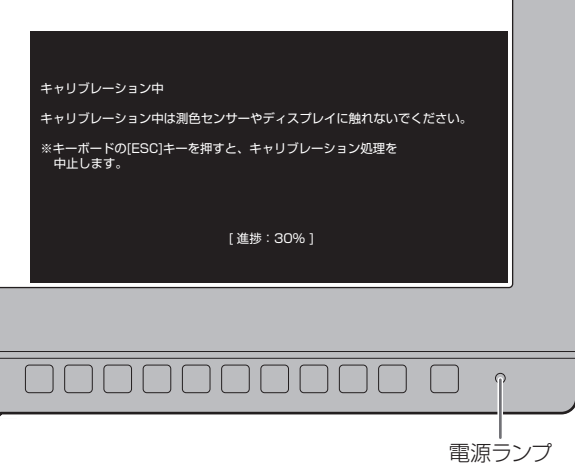

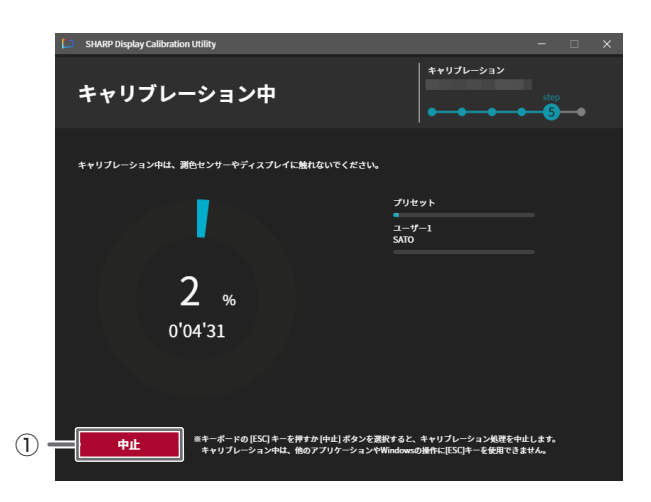

### 1ご注意

- • 「キャリブレーション」や「測定」が完了する前にディスプレイの電源が切れたり、USB ケーブルが抜けるとディスプレイ 本体設定の「パワーマネージメント」と映像調整メニューの設定が変わる場合があります。 その場合は、ディスプレイ側の設定を調整前に戻し、「キャリブレーション」や「測定」をやり直してください。
- • 「キャリブレーション」が完了する前にディスプレイの電源が切れたり、USB ケーブルが抜けたりし、ディスプレイの次回 起動時に電源ランプが緑色点滅した時は、ディスプレイ本体設定の「パワーマネージメント」以外を調整前の状態に戻します。 その場合は、ディスプレイ側の「パワーマネージメント」を調整前に戻し、「キャリブレーション」をやり直してください。

キャリブレーション完了画面 (測定の場合は、測定完了画面)

①成功すると (v)、失敗すると (x) が表示

9. 「キャリブレーション結果」をクリックする。 測定の場合は、「測定結果」をクリックする。 次の画面で「キャリブレーション」または「測定」の結果を 表示します。

キャリブレーション結果画面 (測定の場合は、測定結果画面) 目標値と測定値を比較できます。

10. 「CSV 形式で出力」をクリックする。 CSV 形式ファイルに、目標値と測定値を保存します。

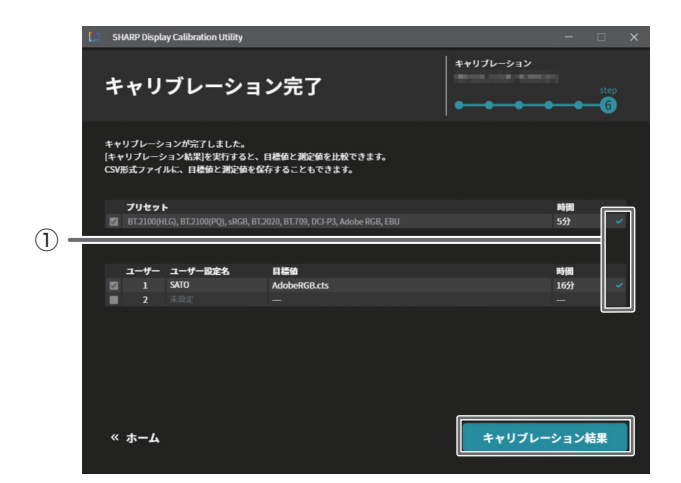

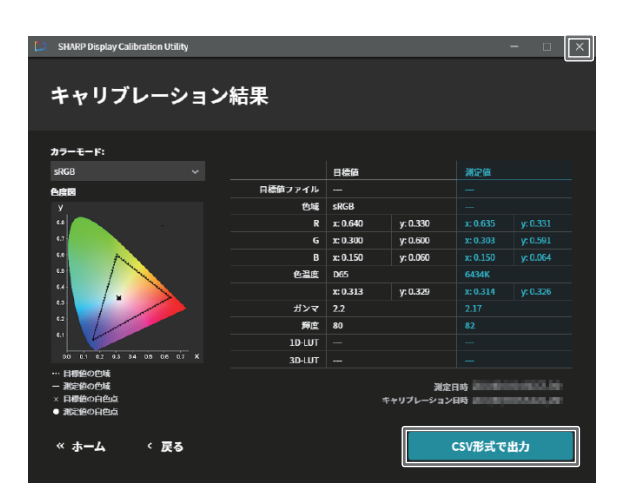

11. ( × ) をクリックして終了する。

## **手動調整**

ディスプレイに表示された実際の映像を見ながら、手動で微調整を行います。

- 1. 調整するディスプレイとコンピューターを USB ケーブルで接続する。
- 2. デスクトップのショートカットアイコンをダブルクリックする。
- 3. ホーム画面から「手動調整」をクリックする。 映像信号がない場合は、調整するディスプレイに映像信号を入れてください。
- 4. 手動で映像を調整する。 調整したい「カラーモード」を選択すると、ディスプレイの映像が選択した「カラーモード」で表示されます。
- 5. 手動調整が終わったら、( ) をクリックして終了する。

### 手動調整 - 基本調整画面

①基本調整の「カラーモード」の選択 ②コントラストの調整 ③黒レベルの調整 ④色相の調整 ⑤彩度の調整 ⑥シャープネスの調整 ⑦ HLG システムガンマの設定 ⑧コントラスト、黒レベル、色相、彩度、シャープネス、 HLG システムガンマを初期値に戻す ⑨手動調整の 6 軸調整画面へ移動

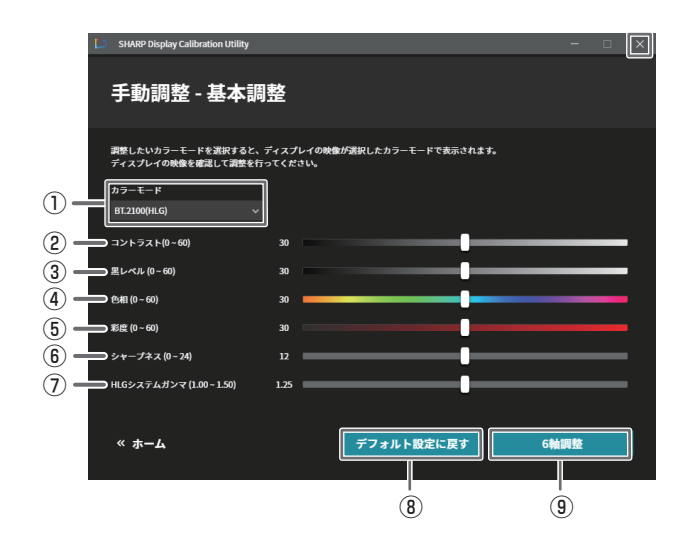

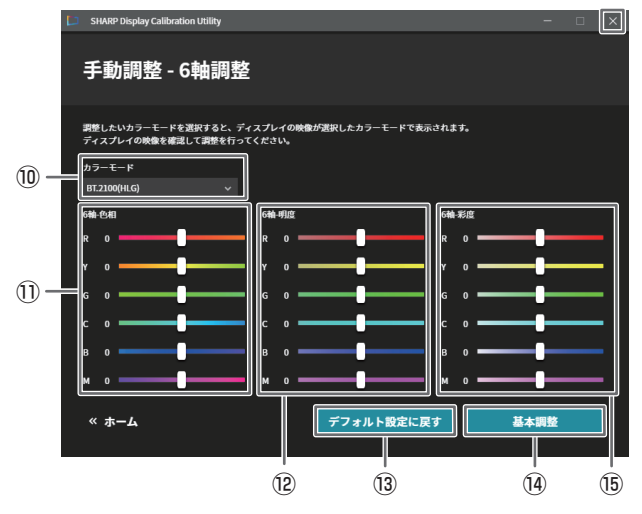

### 手動調整 - 6軸調整画面

⑩ 6 軸調整の「カラーモード」の選択 ⑪ 6 軸 - 色相の調整 ⑫ 6 軸 - 明度の調整 ⑬ 6 軸 - 色相、6 軸 - 明度、6 軸 - 彩度を初期値に戻す (4)手動調整の基本調整画面へ移動 ⑮ 6 軸 - 彩度の調整

### ご注意

- • 「HLG システムガンマ」は、下記の場合に設定できます。
	- -「カラーモード」が「BT.2100(HLG)」「HDR 自動 (HLG) ※」の場合。
	- -「カラーモード」が「ユーザー 1」「ユーザー 2」かつ、「カスタム設定※」が「しない※」かつ、「ガンマ (EOTF) ※」が「HYBRID LOG GAMMA(HLG) ※」の場合。
	- -「カラーモード」が「ユーザー 1」 「ユーザー 2」かつ、「カスタム設定※」が「する※」かつ、「ガンマ」が「HLG」かつ、 「LUT(.cube ファイル ) 」を指定しない場合。
- ※ ディスプレイ本体メニューの設定です。
- • 手動調整では「フォルスカラー」が「する」の時、「 6 軸 色相」が変更できないなど、ディスプレイの設定により、設定 変更ができないことがあります。また、ディスプレイと通信エラーが発生した場合も設定変更できません。

# **マスターモニターエミュレーション**

測色センサーがない場合に、カラーモードの「ユーザー 1」「ユーザー 2」を、マスターモニターの HDR 映像表示に近い色表 現になるよう調整します。 測色センサーがある場合は、色域を「Rec.2020(マスモニ)」、色温度を「D65(マスモニ)」に設定した目標値ファイルで、 「キャリブレーション」を行ってください。

- 1. 調整するディスプレイとコンピューターを USB ケーブルで接続する。
- 2. デスクトップのショートカットアイコンをダブルクリックする。
- 3. ホーム画面から「マスターモニターエミュレーション」をクリックする。 映像信号がない場合は、調整するディスプレイに映像信号を入れてください。
- 4. 「マスターモニターエミュレーション」を適用するユーザーを選択する。 「マスターモニターエミュレーション」は、チェック1つあたり、約 4 分~ 7 分かかります。
- 5. ガンマを選択し、「設定」をクリックする。
- 6. 設定が完了したら、( ) をクリックして終了する。

マスターモニターエミュレーション画面 調整したいユーザーとガンマを選択します。 ① 「マスターモニターエミュレーション」を 適用するユーザーを選択 ② ガンマの選択

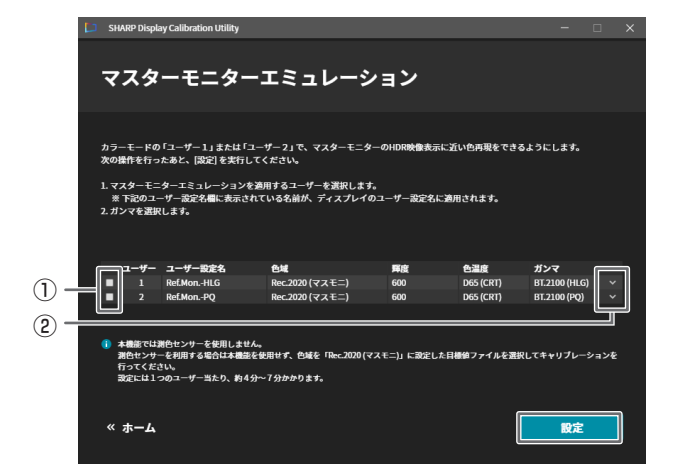

### 設定中画面

- ユーザーごとに進捗状況を表示します
- ③ マスターモニターエミュレーションを中止 クリックすると設定処理を中止します。 中止した場合は、 「マスターモニターエミュレーション」を やり直してください。

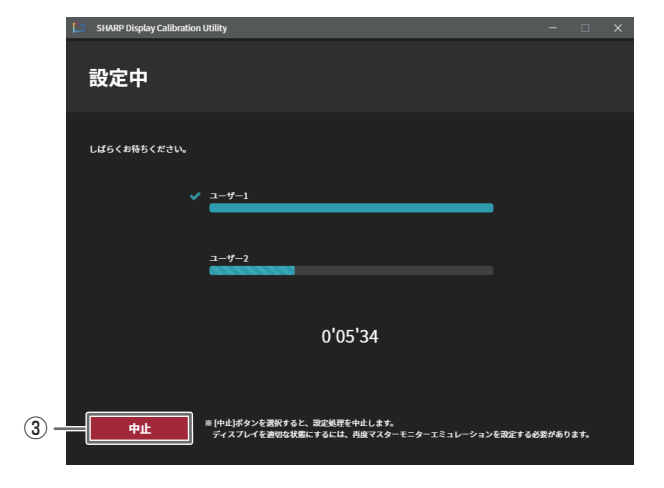

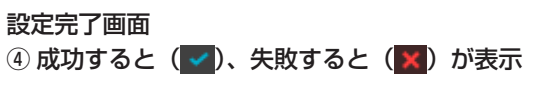

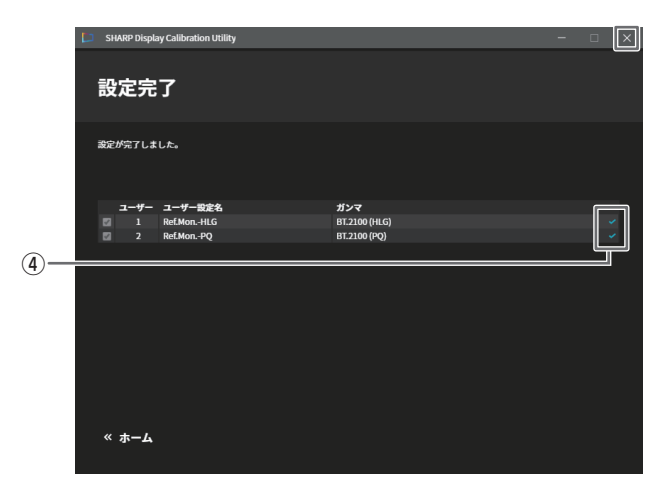

## **アンインストールする**

### 1ご注意

- • アンインストールは、管理者権限を持つユーザーで操作してください。
- 1. すべてのアプリケーションソフトを終了する。
- 2. 「スタート」ボタンをクリックし、「設定」を選ぶ。
- 2. 「アプリ」をクリックする。
- 4. 「SHARP Display Calibration Utility」を選び、「アンインストール」をクリックする。
- 5. 以降、画面の指示に従って操作する。 「ユーザーアカウント制御」画面が表示されたら、「はい」をクリックしてください。

これでアンインストールは終了です。

シャープ株式会社

本 社 〒590-8522 大阪府堺市堺区匠町1番地